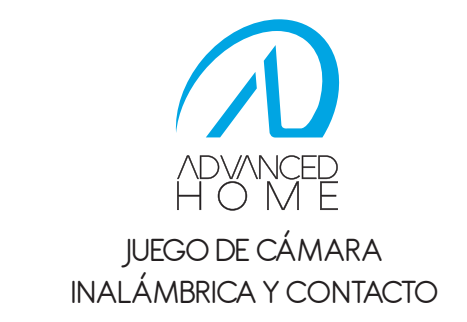

Guía rápida de instalación Modelo: LC-1155

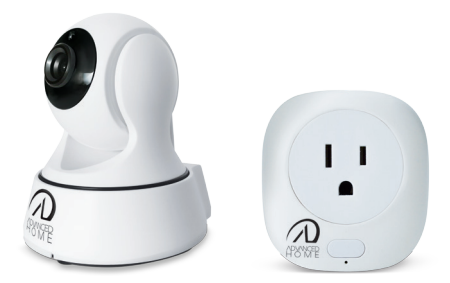

"La operación de este equipo está sujeta a las siguientes dos condiciones: (1) es posible que este equipo o dispositivo no cause interferencia perjudicial y (2) este equipo o dispositivo debe aceptar cualquier interferencia, incluyendo la que pueda causar su operación no deseada."

> Favor de leer la presente guía de instalación antes de operar su producto.

## 1. DIAGRAMA DE LA CÁMARA

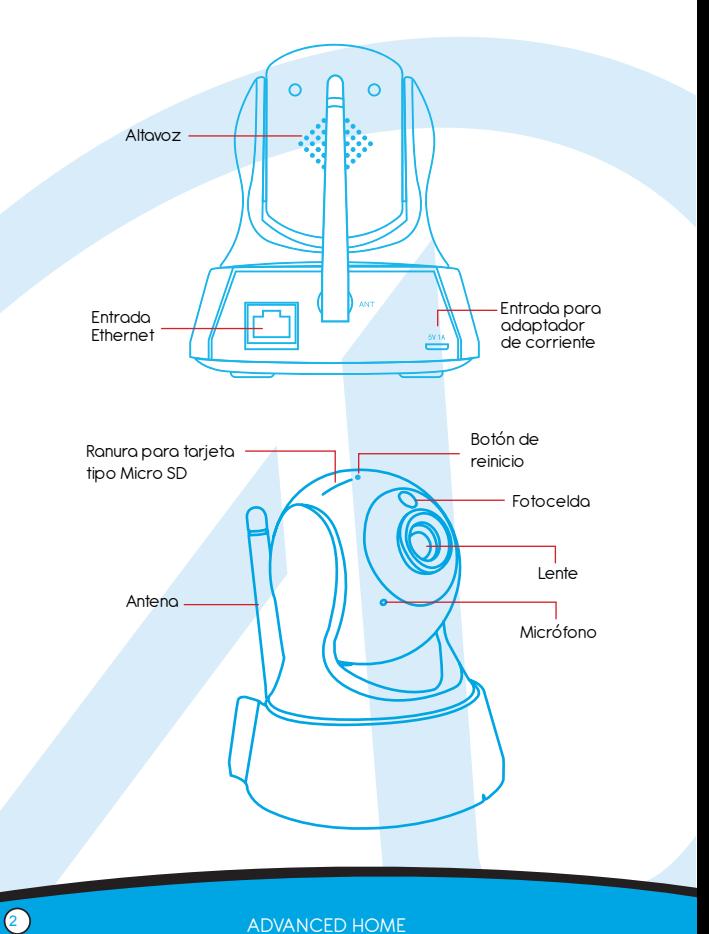

# 2. INSTALACIÓN Y VISUALIZACIÓN DE LA CÁMARA

2.1 Conexión de la cámara:

Conecte la cámara a la corriente eléctrica. Esta comenzará a girar. Espere a que termine de moverse para iniciar la configuración.

2.2 Instalación del software:

1). Asegúrese de que su Smartphone se encuentre conectado a una red ( WiFi/3G/4 ).

2). Descargue la aplicación "MY AH CAM" de Play Store o de Apple Store, o bien, escanee alguno de los siguientes códigos QR para obtenerla:

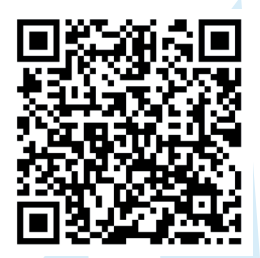

Código Android

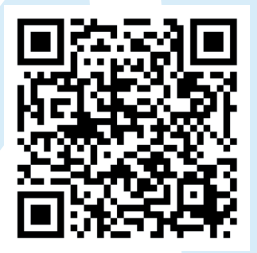

Código iOS

2.3 Añadir dispositivo en un paso:

Abra la aplicación, vaya a la opción "Agregar dispositivo", y después elija "Agregar dispositivo en un paso" (Imagen 3), ingrese el nombre y contraseña de la red Wi-Fi y elija "Iniciar configuración" como se observa en la imagen 4.

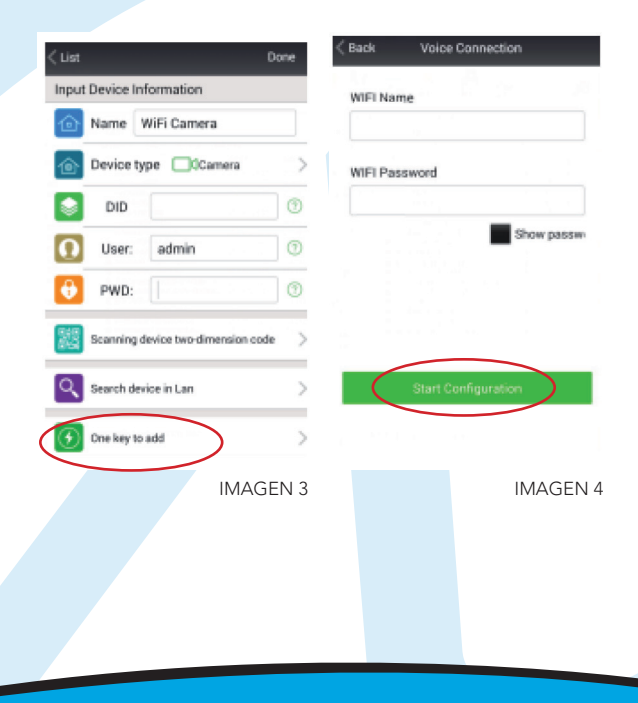

Acerque su Smartphone a la cámara y espere unos segundos a que se alineen como se muestra en la imagen 5.

Una vez que se hayan alineado, la información de la cámara aparecerá en su pantalla como se muestra en la imagen 6.

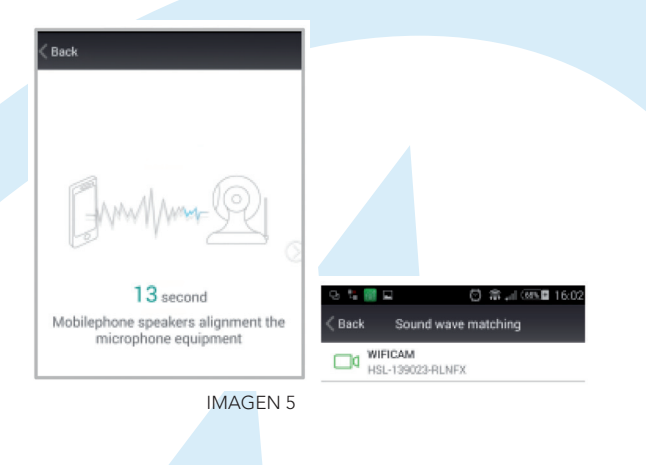

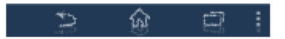

IMAGEN 6

Seleccione la cámara, ingrese usuario ("admin" por defecto) y contraseña (sin contraseña) y confirme.

2.4 Añadir dispositivo por LAN:

Abra la aplicación, vaya a la opción "Agregar dispositivo" (Imagen 7) y después elija "Búsqueda en LAN".

Su Smartphone buscará todos los dispositivos conectados en la misma red LAN y desplegará la lista (Imagen 8).

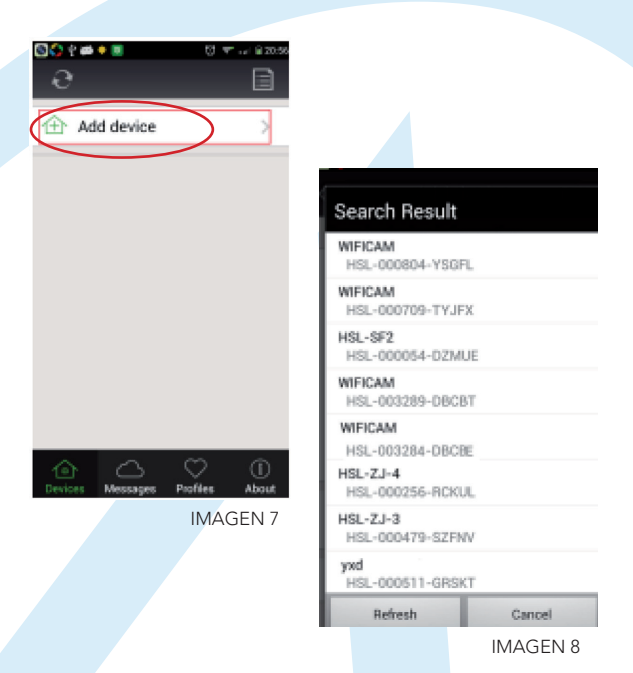

Seleccione la cámara deseada, ingrese usuario ("admin" por defecto) y contraseña (sin contraseña) y confirme.

### 2.5 Añadir dispositivo mediante QR:

Abra la aplicación, vaya a la opción "Agregar dispositivo" y después elija "Escanear código QR" (Imagen 9). Escanee el código QR que encontrará en la parte posterior de la cámara y una vez que obtenga el ID. El usuario es "admin" por defecto y sin contraseña. Haga clic en "Listo" para continuar.

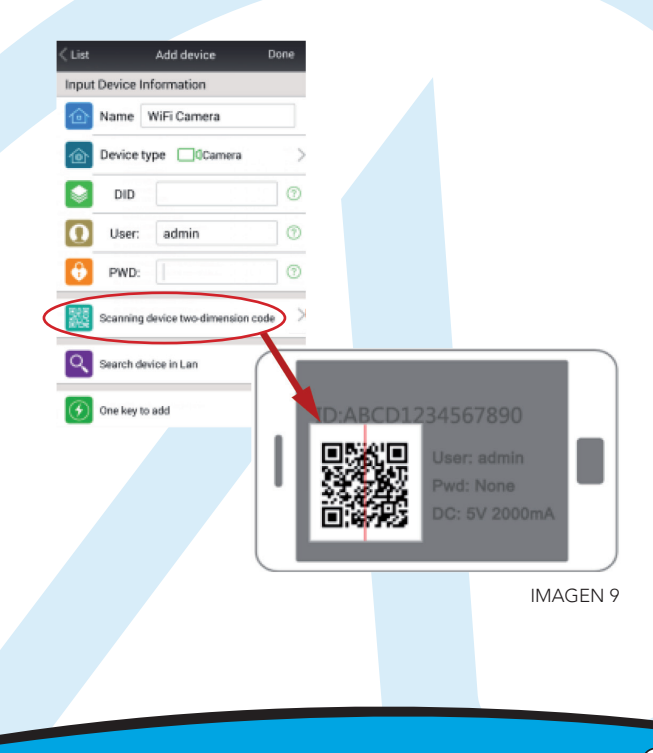

### 2.6 Añadir dispositivo manualmente:

Si desea agregar manualmente la cámara, vaya a la opción "Agregar dispositivo" y llene la ID del dispositivo por usted mismo. El usuario es "admin" por defecto y sin contraseña. Haga clic en "Listo" para continuar (Imagen 10).

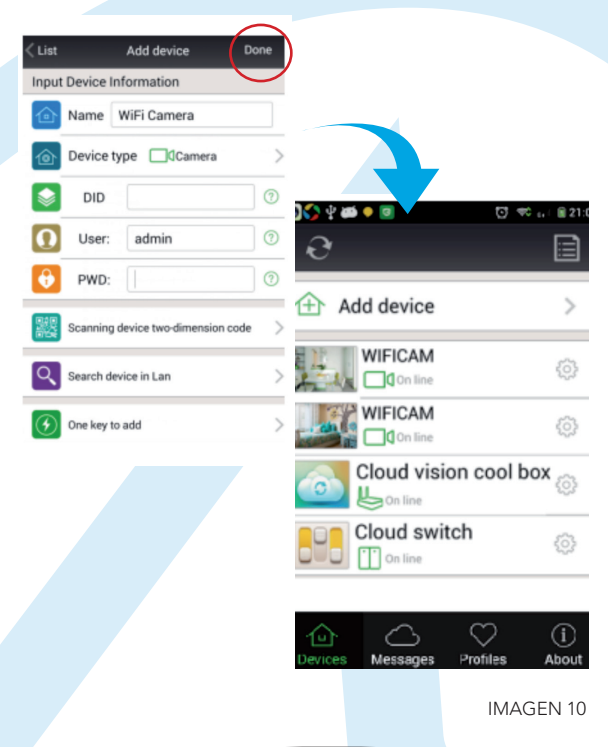

## 2.7 Visualización:

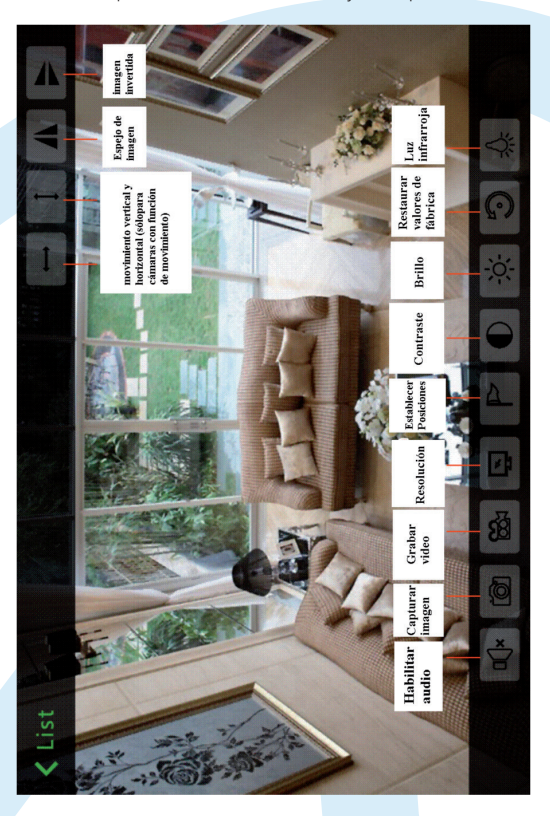

Esta cámara soporta la visualización en PC y Smartphone.

A) Para visualizar la cámara a través de la Web (IE) busque la herramienta "Search Tool" en el CD incluido, ejecútela, haga doble clic en la cámara encontrada e Internet Explorer mostrará la cámara a través del navegador (para la primera vez necesitará la instalación de un plug-in).

B) Para visualizar en PC, instale el "PC client" contenido en el CD y añada las cámaras.

# 3. INSTALACIÓN DEL CONTACTO

- 3.1 Abra la applicacion "MY AH CAM"
- 3.2 Ingrese a la siguiente interfaz:

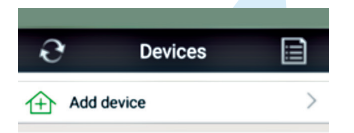

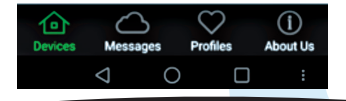

3.3 Haga clic en "Add device" o "Agregar dispositivo" y encontrará la siguiente interfaz:

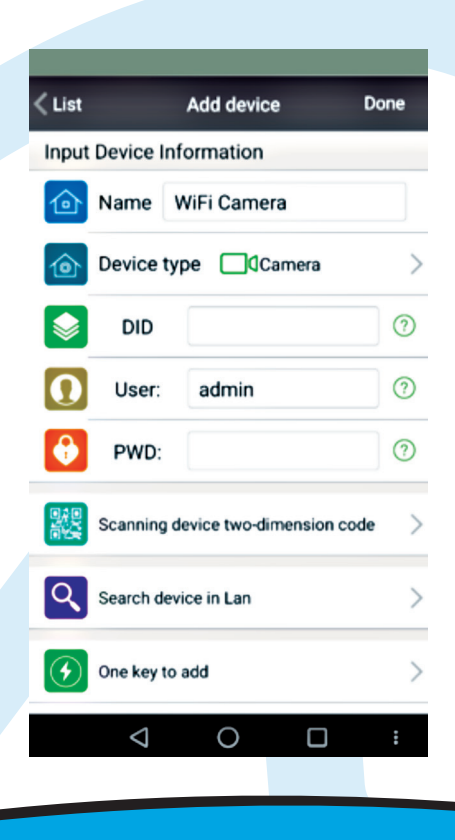

3.4 Elija el tipo de dispositivo "Cloud switch" o "interruptor WIFI".

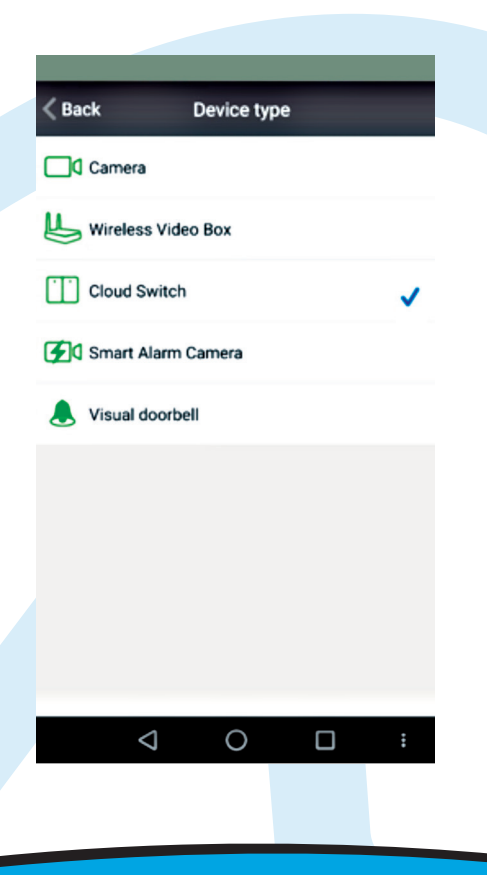

3.5 Introduzca el nombre de la red WIFI y su contraseña.

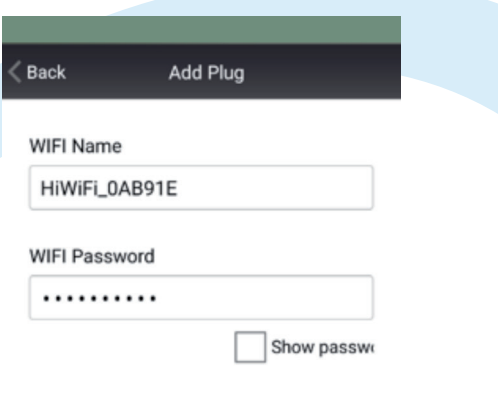

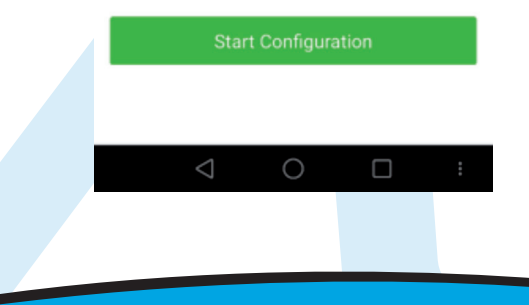

3.6. Conecte el contacto a la corriente eléctrica y presione de forma prolongada el botón que se encuentra en la parte frontal del mismo hasta que la luz verde comience a parpadear rápidamente. Cuando esto suceda presione "iniciar configuración" o "Start configuration" en su Smartphone.

3.7 Después de 20 segundos habrá terminado el proceso y su contacto estará configurado con la red WIFI.

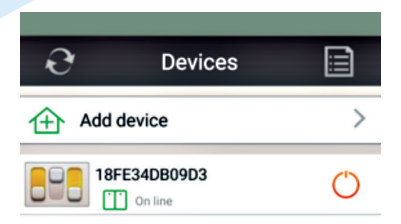

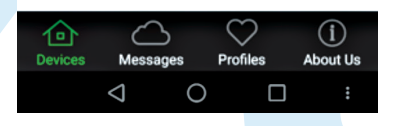

3.8 Presione " $\bigcup$ " para encender o apagar el contacto, cuando el contacto esté encendido el ícono será de color naranja y se tornará de color gris cuando lo haya apagado.

3.9 Haga clic sobre el dispositivo sobre la lista de dispositivos para ingresar a la función de programación, mediante la cual, usted podrá establecer tiempos de encendido y apagado automático del contacto, así como los días de la semana en que desea que estos tiempos se repitan.

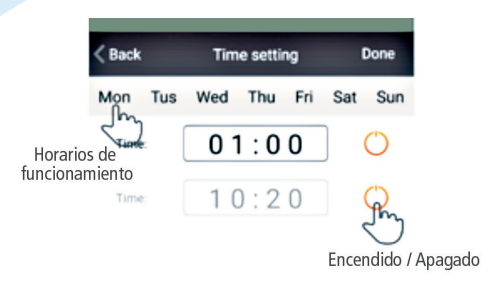

Borrar tiempos

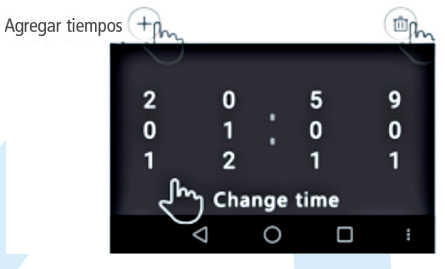

Oprima "Done" para guardar la configuración.

3.10 Haga clic en el ícono  $\left\| \cdot \right\|$  " y después en  $\left\| \cdot \right\|$  " si desea borrar el dispositivo.

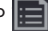

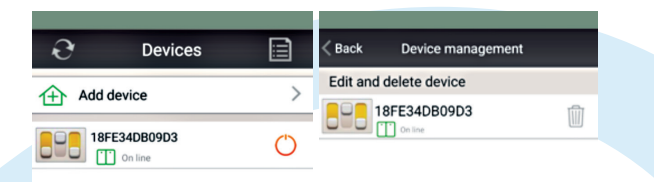

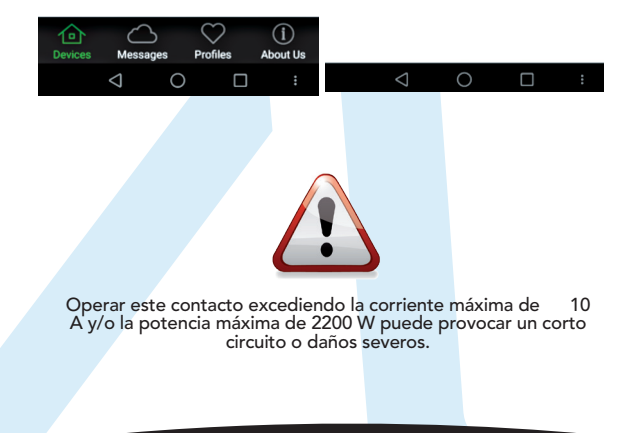

# 4. ESPECIFICACIONES TÉCNICAS

Cámara Inalámbrica: 5 Vcc 1500 mA Adaptador ca/cc: Entrada: 100 - 240 V~ 50/60 Hz 0,25 A Salida: 5 Vcc 1500 mA Contacto con interruptor Inalámbrico de energía eléctrica: 100 – 240 V ~ 50/60 Hz 10 A Máxima 2200 W Máxima

> IMPORTADOR: ZUTTO TECHNOLOGIES S.A DE C.V. R.F.C. ZTE161017KT6 Av. Ejército Nacional No.505 Interior 1602, Col. Granada C.P. 11520, Del. Miguel Hidalgo, Cd. de México, México. TEL: (0155) 6844 7575

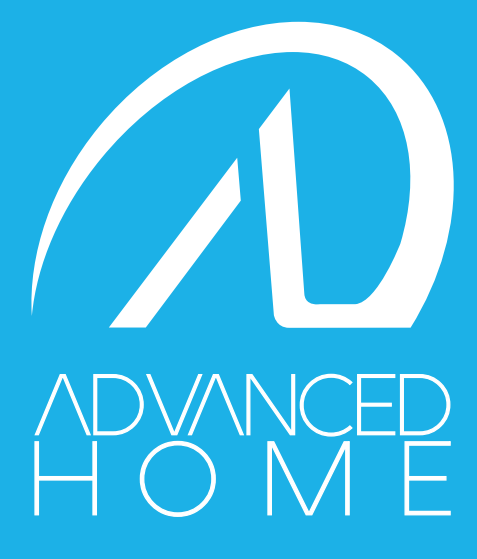